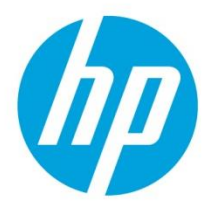

**Technical white paper** 

# **HP Device Manager 5.0 SP1** インストール・アップデート手順書

日本 **hp** 技術本部 バージョン:**1.00**

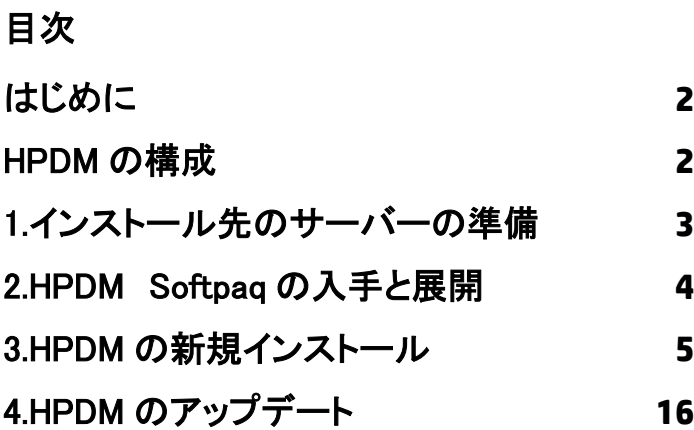

### <span id="page-1-0"></span>はじめに

本資料では、HP Device Manager 5.0 SP1 の新規インストールと既存の HPDM のアップデー ト手順を説明します。

※詳細は、「HP Device Manager 5.0 Administrator Guide」および「HP Device Manager 5.0 SP1 リリースノート」を参照ください。

<ftp://ftp.hp.com/pub/hpdm/Documentation/AdminGuide/5.0/>

<ftp://ftp.hp.com/pub/hpdm/Documentation/ReleaseNotes/>

### <span id="page-1-1"></span>HPDM の構成

HP Device Manager は、主に以下のコンポーネントで構成されています。

• HPDM コンソール

管理者が HP Device Manager を操作するためのユーザーインターフェイス。

- $HPDM + -N$ すべての管理活動を制御する中心的なサーバー。SQL データベースを使用します。 SQL データベースは、PostgreSQL が HPDM のインストーラーに含まれています。
- HPDM ゲートウェイ

HPDM サーバーとシンクライアントに常駐する HPDM エージェントを中継します。 HPDM ゲートウェイは環境に応じて複数追加することが可能。

• HPDM エージェント

デバイス管理に必要となるシンクライアント側のソフトウェア(シンクライアントに プリインストールされています)。

- マスター/チャイルド リポジトリ HPDM が使用するツールやファイル等のコンテンツを保管する場所。 メインのマスターリポジトリに加えてチャイルドリポジトリを追加することが可能。 それらはマスターリポジトリコントローラーによって制御・同期されます。
- HPDM Configuration Center HPDM の各種設定をまとめて確認/設定可能なツール。

### <span id="page-2-0"></span>1.インストール先のサーバーの準備

本資料では、Windows Server 2016 が動作する物理または仮想サーバーへのインストール を想定しています。最低 10GB 以上のディスクの空き容量が必要になります。

サーバーの要件は、「HP Device Manager 5.0 SP1 リリースノート」を参照ください。

<ftp://ftp.hp.com/pub/hpdm/Documentation/ReleaseNotes/>

#### リポジトリの通信プロトコル

リポジトリは通信プロトコルとして HTTPS、FTP/FTPS、SFTP、SMB v2 を使用できます。 プロトコルは1つまたは複数を利用できます。

Windows モデルのシンクライアントにキャッシュなしのイメージングを実行する場合、 SMB v2 プロトコルが必要となるため、本資料ではデフォルトの HTTPS に加えて SMB v2 も 設定します。

※ThinPro 5 のシンクライアントにキャッシュなしのイメージングを実行する場合、FTP プ ロトコルが必要です。FTP を設定する場合「HP Device Manager 5.0 Administrator Guide」の 「FTP Repositories」を参照ください。

<ftp://ftp.hp.com/pub/hpdm/Documentation/AdminGuide/5.0/>

#### Windows ファイアウォールの設定

Windows Server 2016 では Windows ファイアウォールが初期状態で有効になっています。 Windows ファイアウォールを有効にして HP Device Manager を使用する場合、以下の手順 で Windows ファイアウォールの例外ルールを設定する必要があります。

- 1. コマンドプロンプトを管理者モードで起動します。
- 2. 次のコマンドを実行して HPDM サーバー、HPDM ゲートウェイ、HPDM エージェント 間の通信のための例外ルールを設定します。

**netsh advfirewall firewall add rule name="HP Device Manager UDP IN" action=allow protocol=UDP dir=in localport=40000**

**netsh advfirewall firewall add rule name="HP Device Manager UDP OUT" action=allow protocol=UDP dir=out localport=40000**

**netsh advfirewall firewall add rule name="HP Device Manager TCP IN" action=allow protocol=TCP dir=in localport=40001-40009,40012**

**netsh advfirewall firewall add rule name="HP Device Manager TCP OUT" action=allow protocol=TCP dir=out localport=40001-40009,40012**

3. 次のコマンドを実行して HTTPS リポジトリのための例外ルールを設定します。

**netsh advfirewallfirewall add rule name="HPDM HTTPS TCP IN" action=allow protocol=TCP dir=in localport=443**

**netsh advfirewall firewall add rule name="HPDM HTTPS TCP OUT" action=allow protocol=TCP dir=out localport=443**

### <span id="page-3-0"></span>2.HPDM Softpaq の入手と展開

ダウンロードした HPDM の Softpaq を展開し、HPDM のインストーラーを取り出します。

1. HP Device Manager 5.0 SP1(sp100287.exe)をダウンロードします。

#### <http://h30437.www3.hp.com/pub/softpaq/sp100001-100500/sp100287.exe>

- 2. ダウンロードした sp100287.exe は、インストール先のサーバーで実行します。
- 3. 画面の指示に従い、次へ進めます。

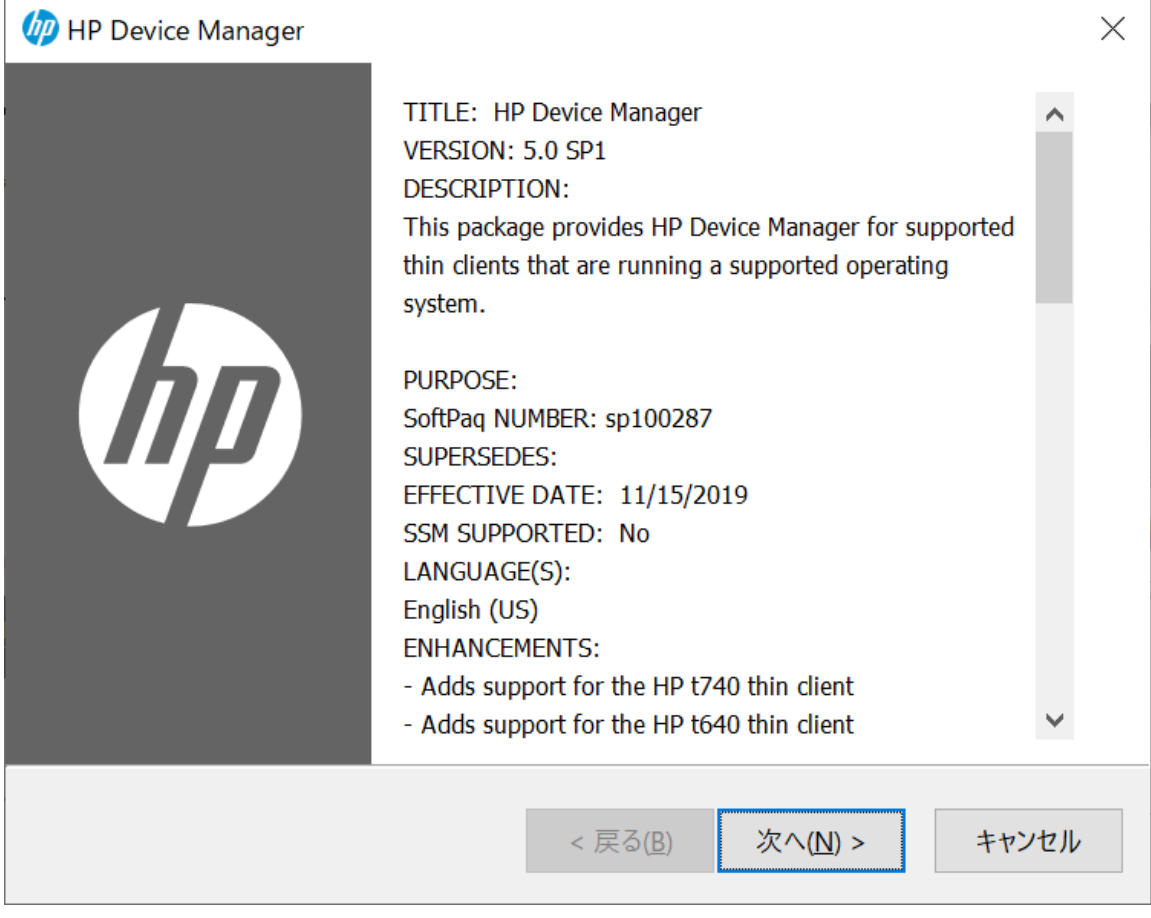

4. C:\SWSetup\SP100287\_HPDM50SP1 フォルダに HP Device Manager のインストーラー (HP\_Device\_Manager-5.0SP1.exe)が展開されます。

## <span id="page-4-0"></span>3.HPDM の新規インストール

以下の手順では、HPDM の標準的なコンポーネントを 1 台のサーバーにインストールする 方法を説明します。

- 1. HPDM のインストール先のサーバーに管理者権限のあるユーザーでログオンして HP\_Device\_Manager-5.0SP1.exe を実行します。(または"管理者として実行"しま す。)
- 2. "次へ"をクリックします。

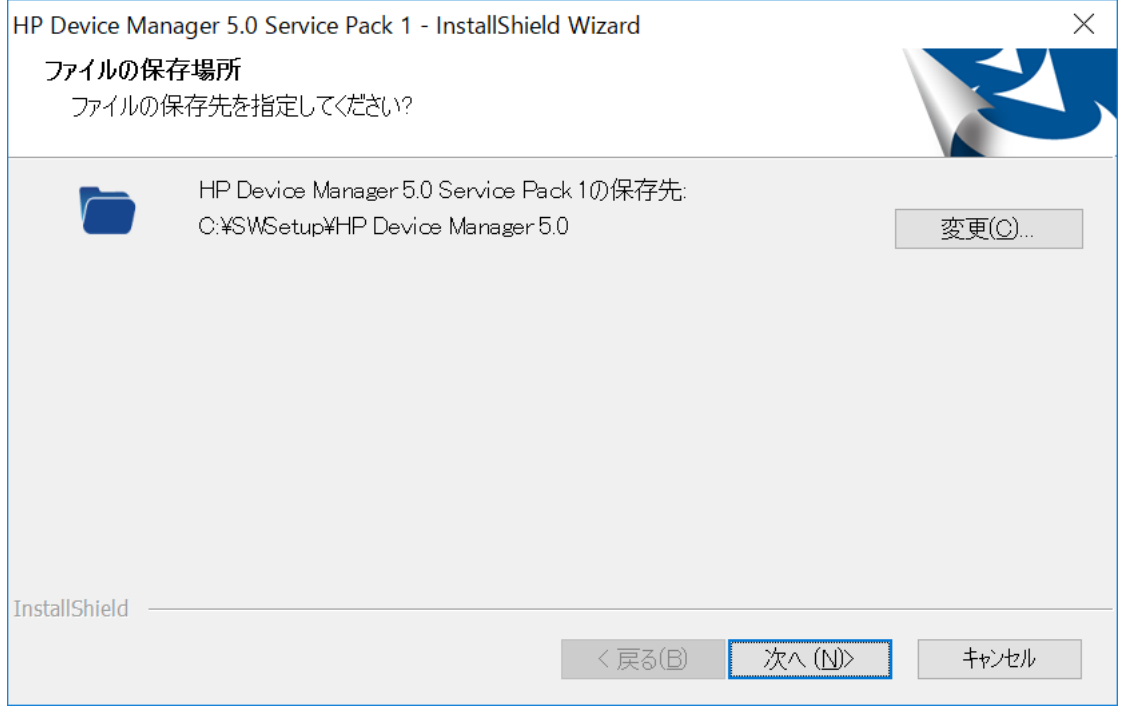

#### 3. "次へ"をクリックします。

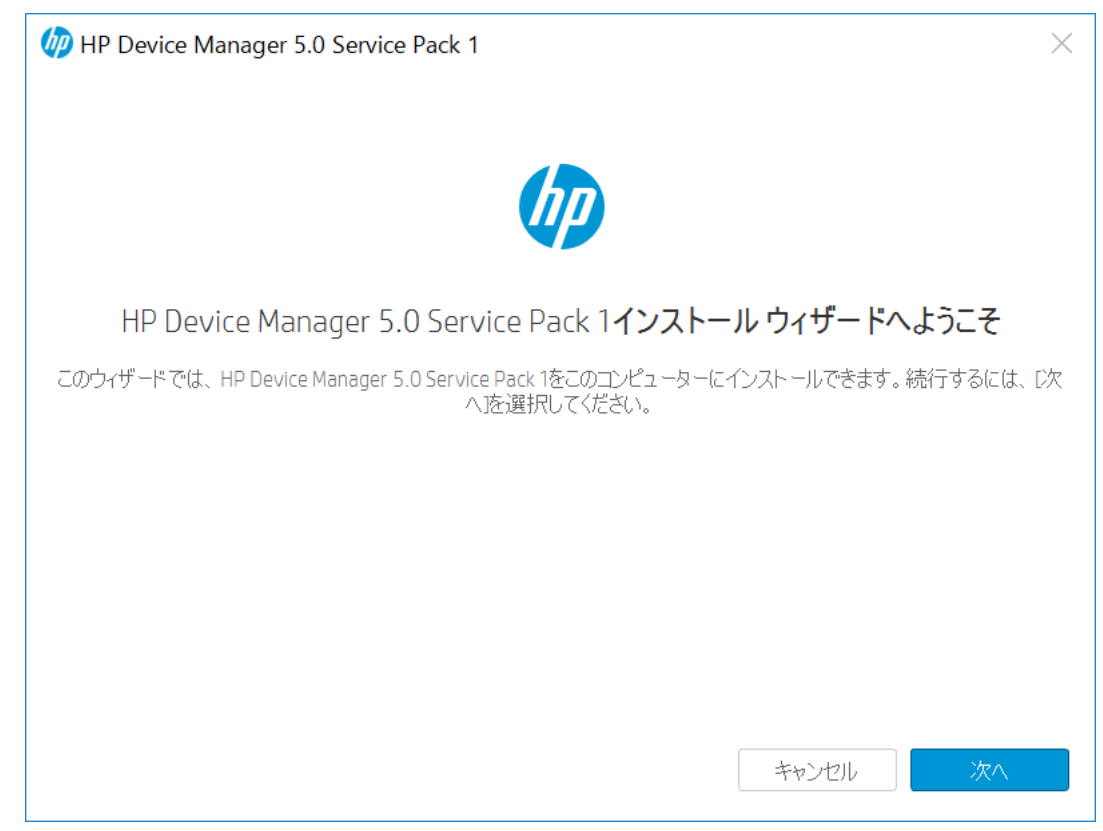

#### 4. 使用許諾契約にチェックを入れ、"次へ"をクリックします。

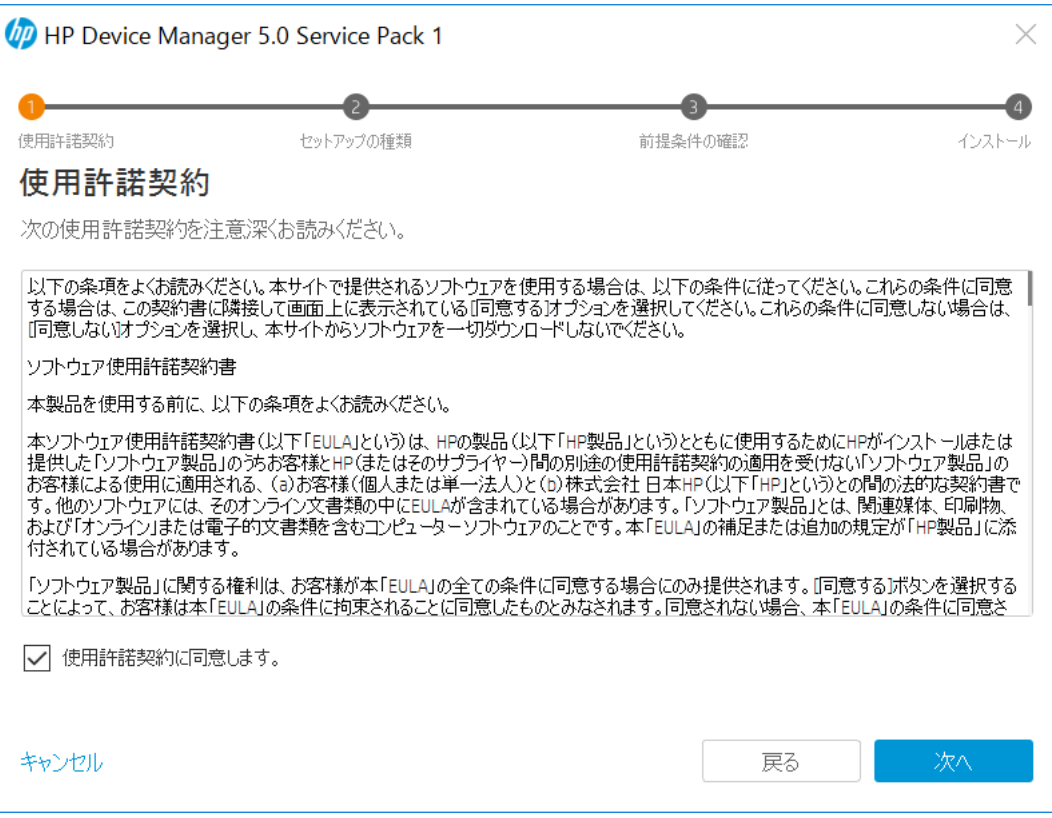

 $\mathbf{r}$ 

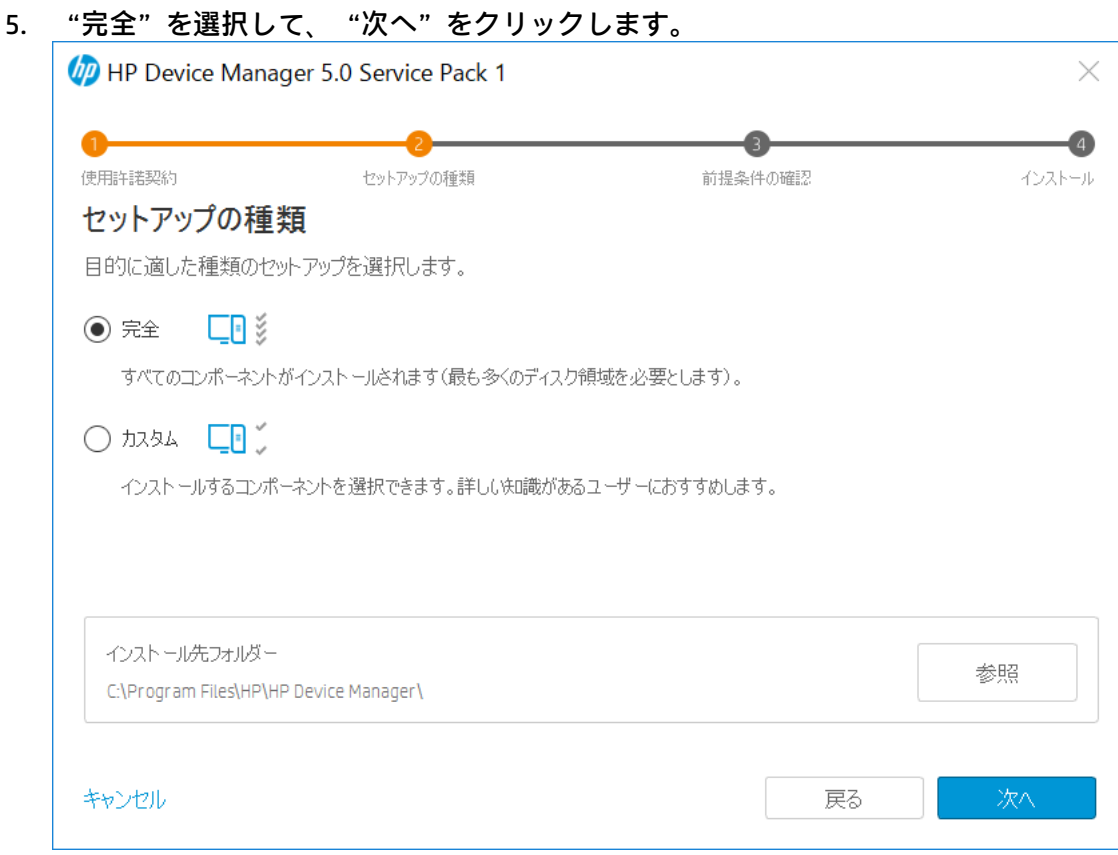

"完全"を選択した場合、デフォルト値によるセットアップとなり、ユーザー名やパ スワードはランダムな値になります。

これらの設定は、後で HPDM Configuration Center から任意のものに変更できます。

HPDM Configuration Center は、HPDM のインストールが完了すると Windows のスター トメニューから起動できます。

6. 前提条件が満たされていることを確認し"インストール"をクリックします。

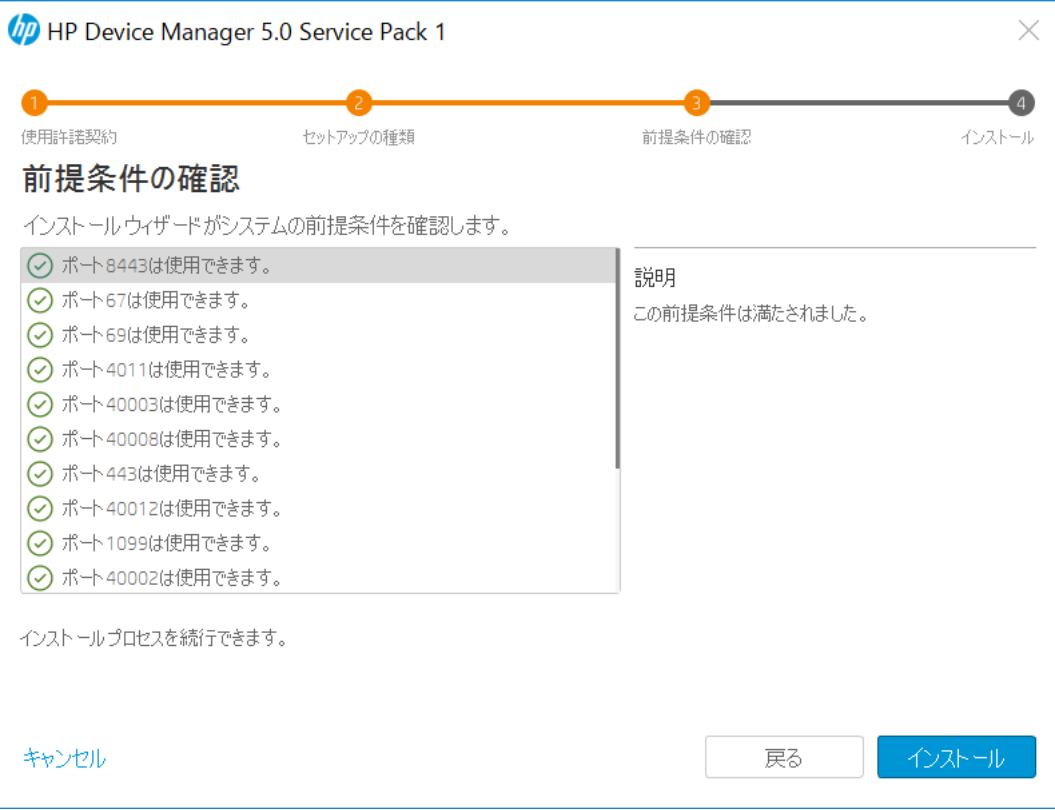

7. "内蔵の PostgreSQL データベースを使用してサービスを開始します"を選択して "完了"をクリックします。

 $\mathbf{r}$ 

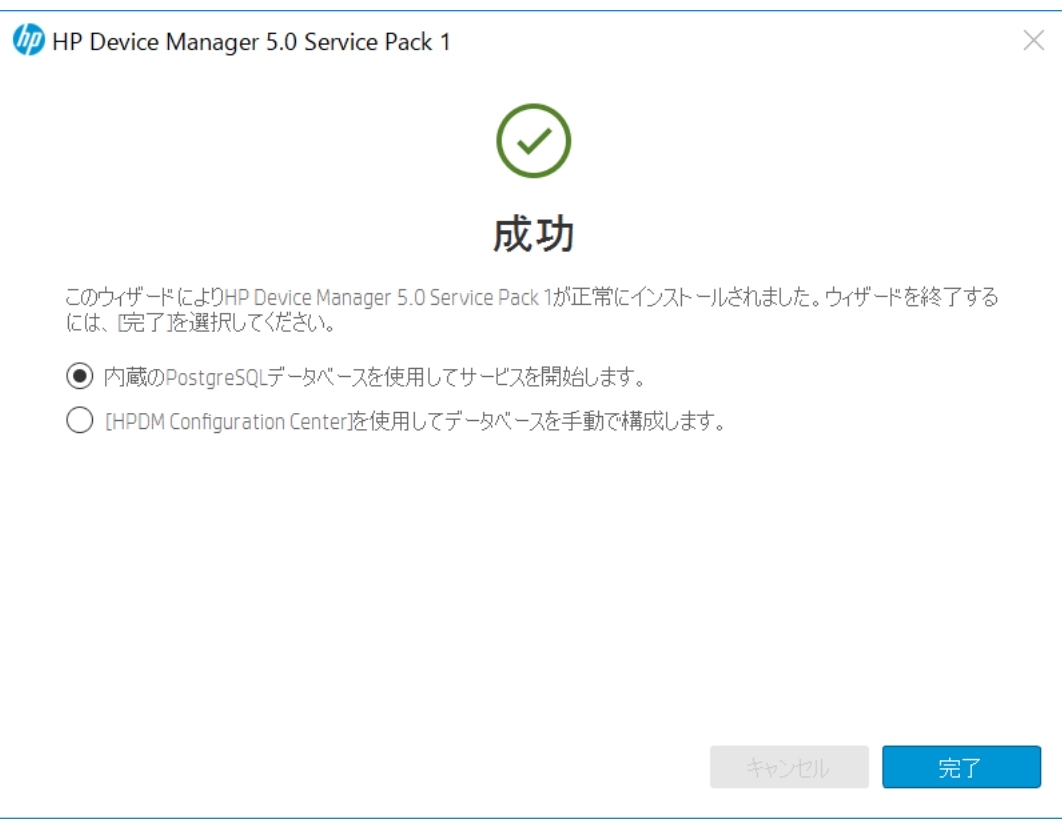

- 8. OS を再起動します。
- 9. デスクトップ上の "HP Device Manager Console" をクリックします。

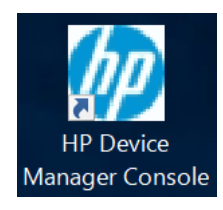

10. HPDM にアクセスするためのパスワードを設定し、"OK"をクリックします。

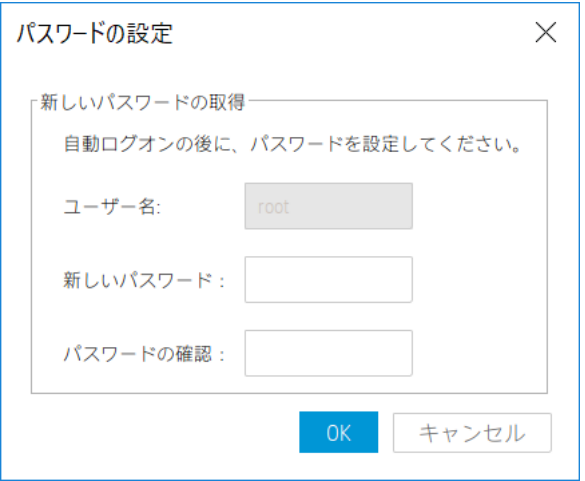

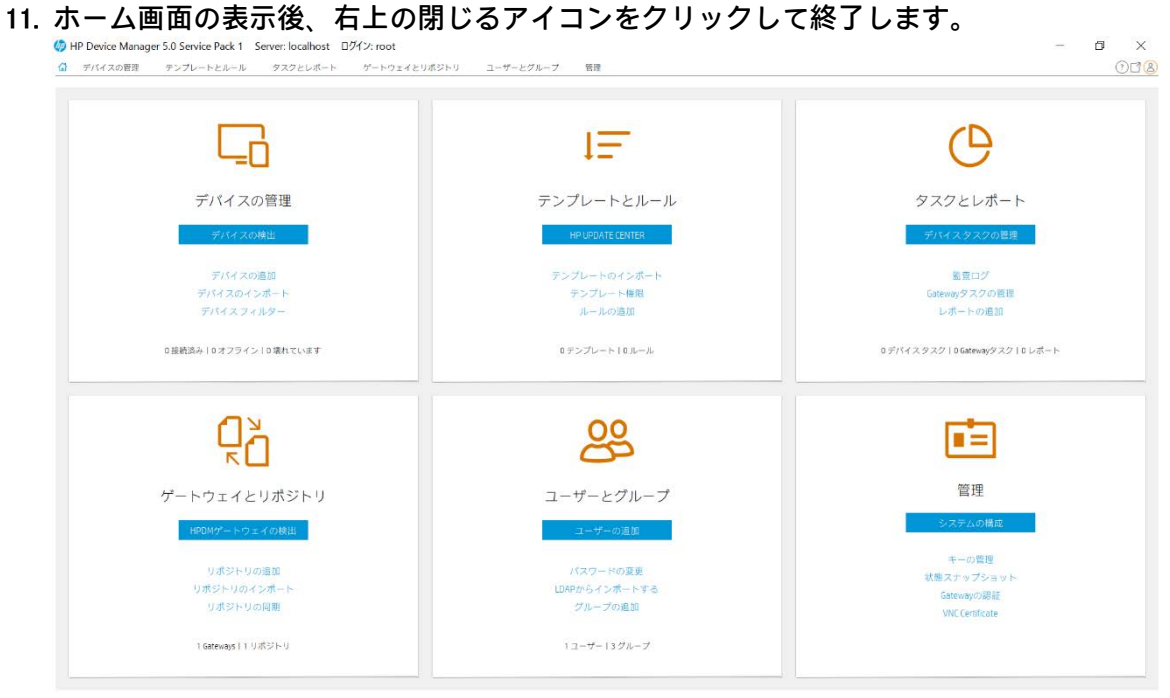

- 12. SMB v2 プロトコルを有効化するため、リポジトリに共有の設定をします。 リポジトリは C:\ProgramData\HP\HP Device Manager\HPDM に設定されています。 (C:\ProgramData は、通常 Windows の隠しフォルダとして設定されています。)
- 13. C:\ProgramData\HP\HP Device Manager\HPDM フォルダを右クリックしてプロパティを 開きます。

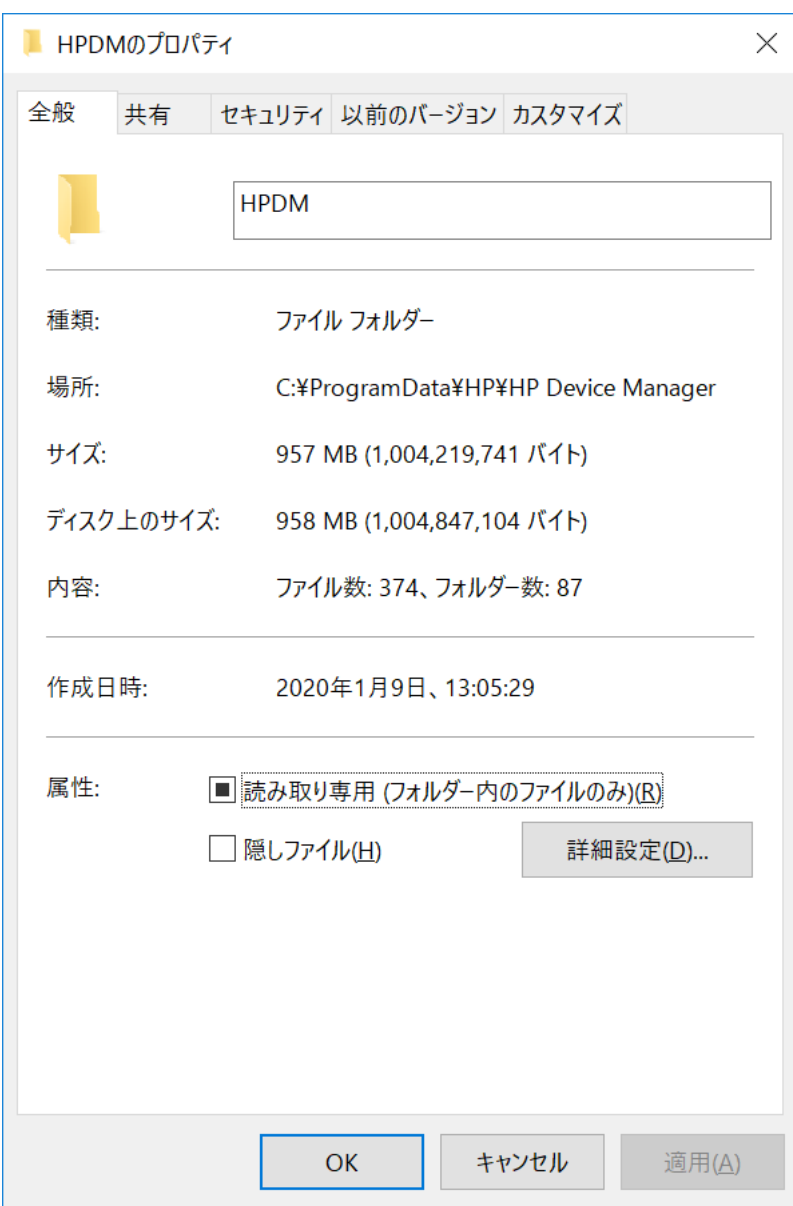

L

14. "共有"タブを開き、"共有"ボタンをクリックします。

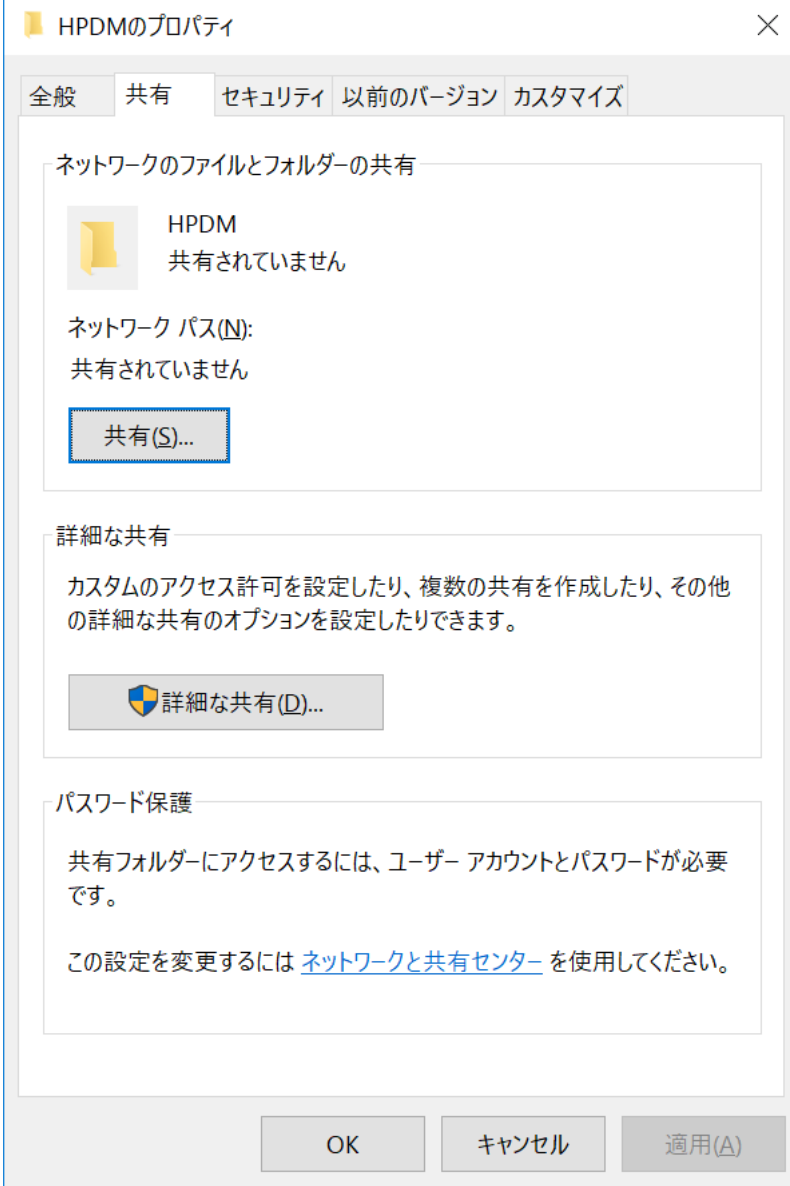

L

15. 共有する相手を選択します。HPDM をセットアップ中の Windows のアカウント※に対 してアクセス許可のレベルを"所有者"または"読み取り/書き込み"に設定し、 "共有"をクリックします。(※例では"hp"アカウントを利用しています)

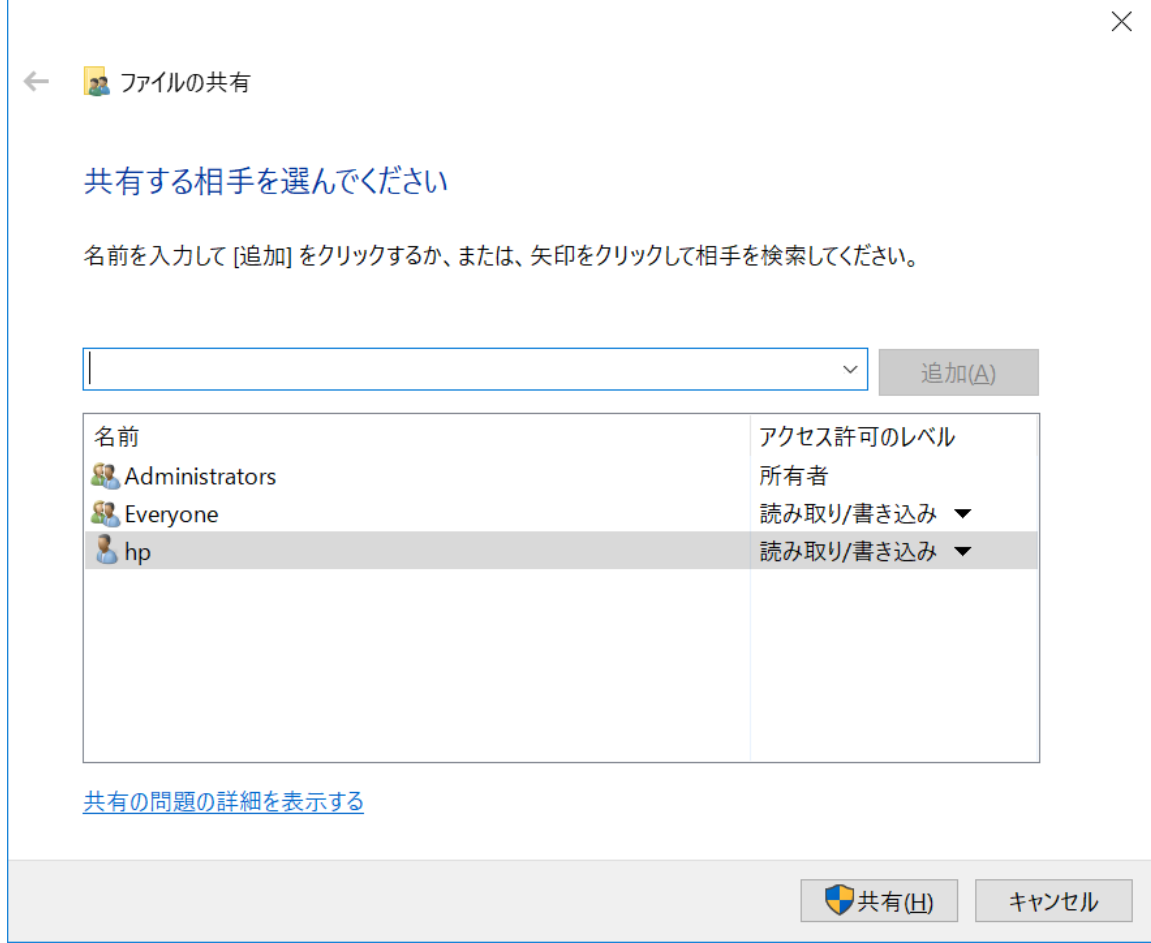

16. "ネットワークの探索とファイル共有"では"いいえ、接続~"を選択します。

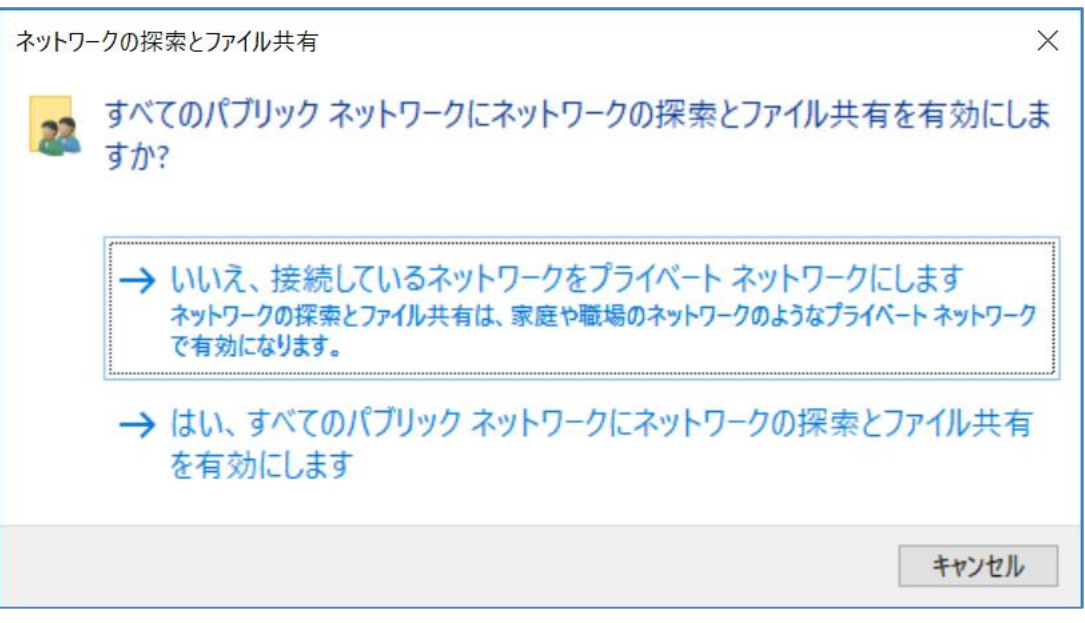

17. "終了"をクリックします。

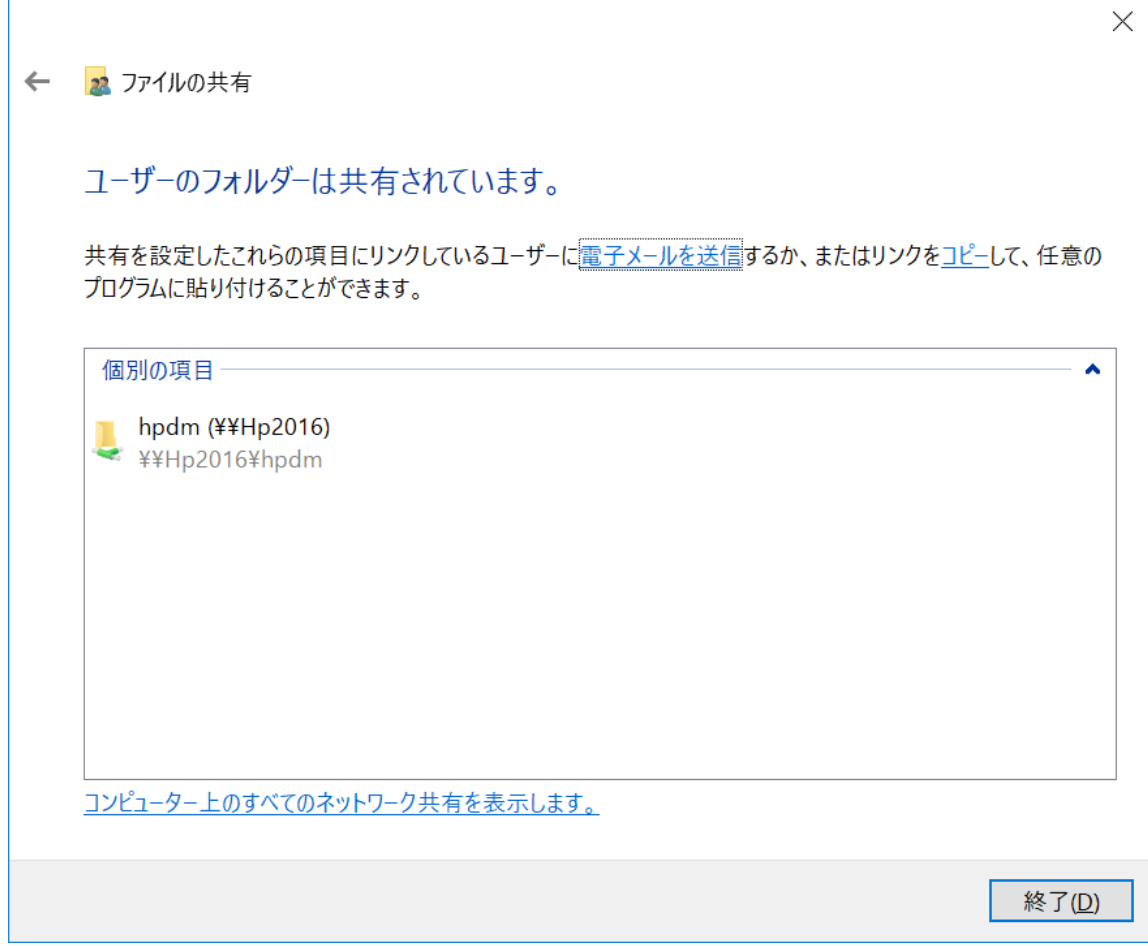

18. HPDM を起動し、"ゲートウェイとリポジトリ"を選択します。

#### 画面左の"リポジトリ"を選択し"マスターリポジトリ"をダブルクリックします。

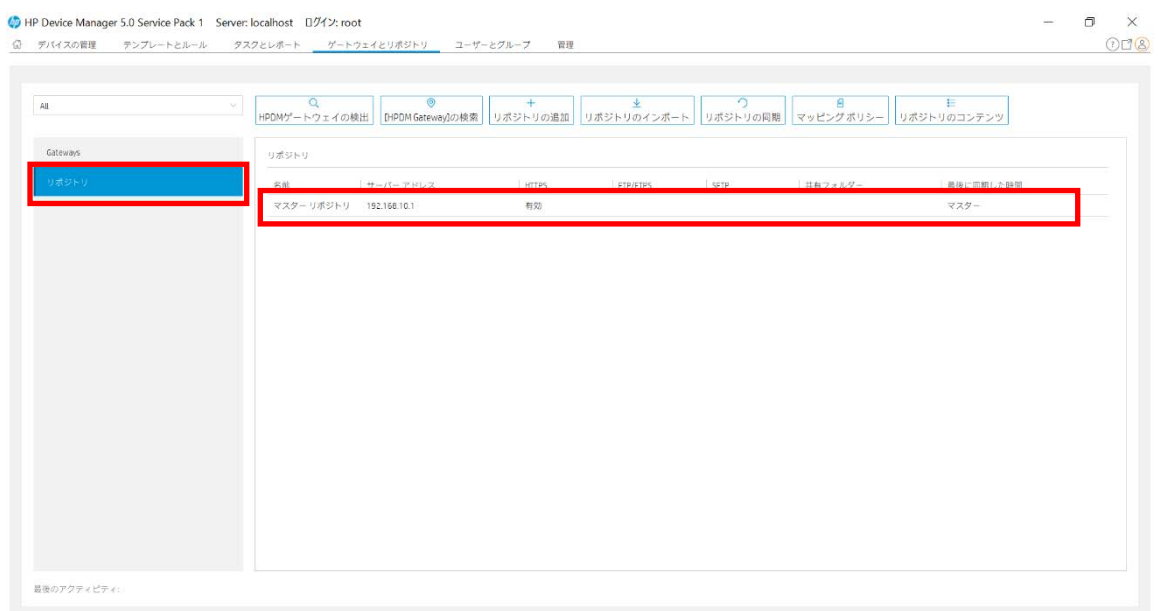

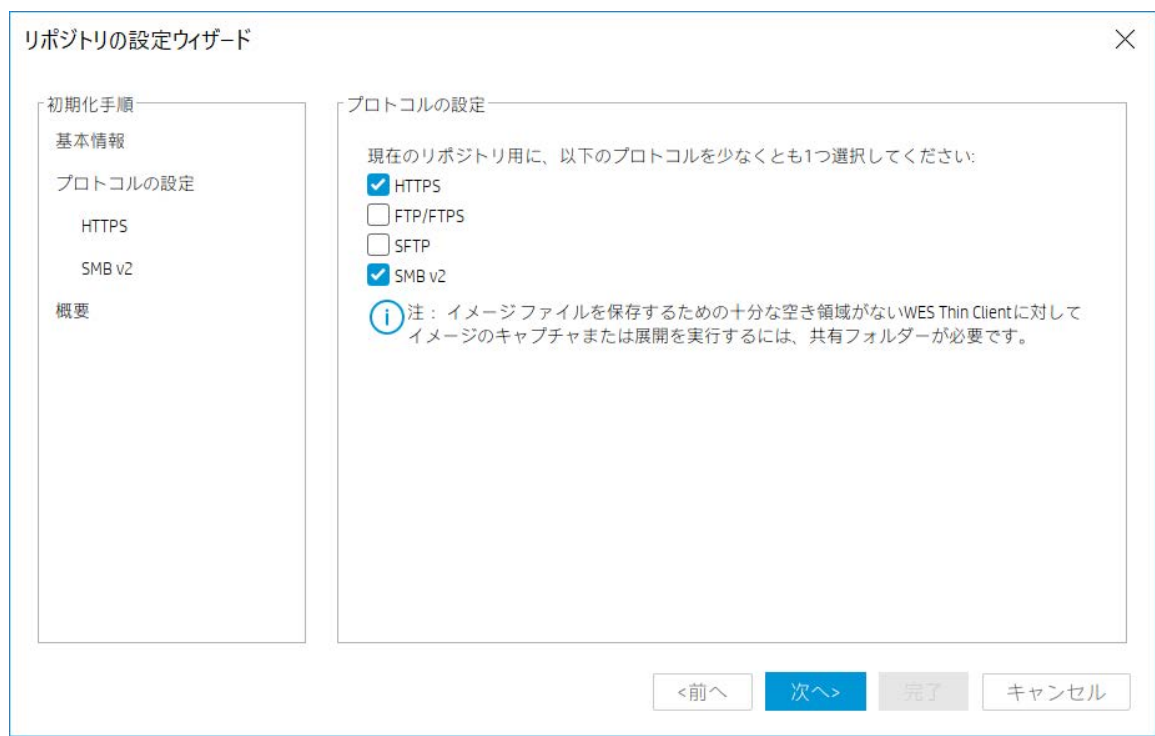

19. "プロトコルの設定"にて "SMB v2"にチェックを入れ "次へ"をクリックします。

#### 20. "HTTPS"は、 "次へ"をクリックします。

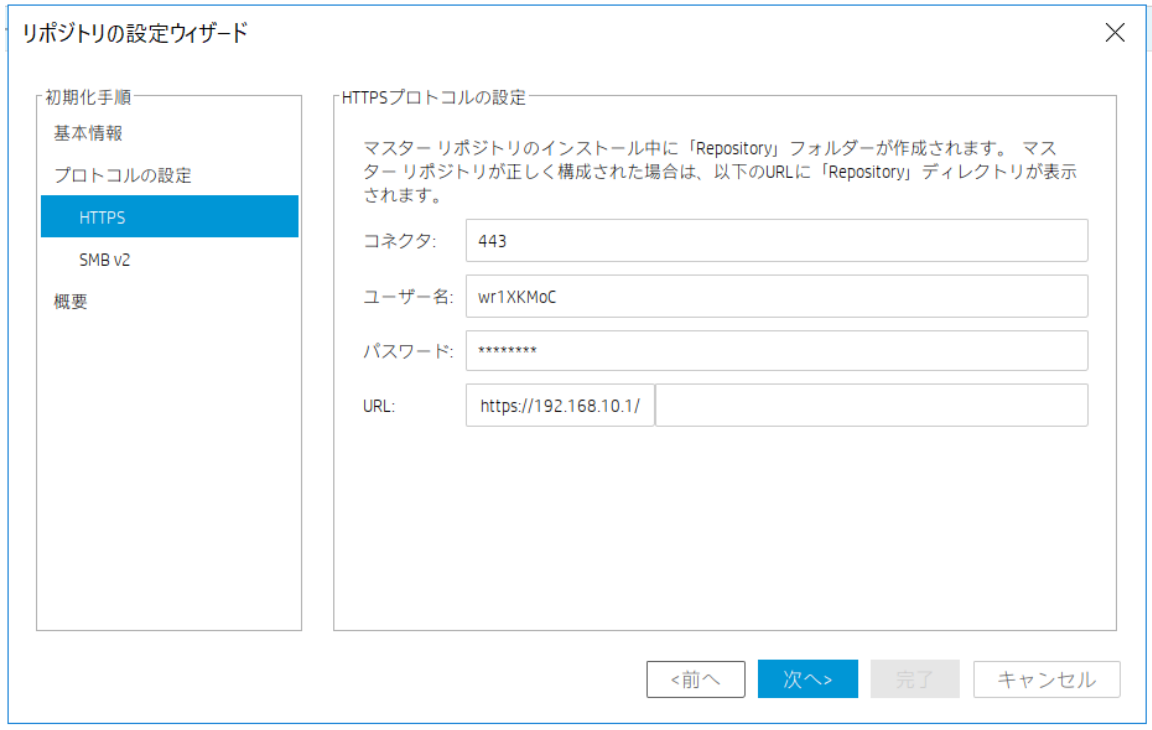

21. "SMB v2"では、"ユーザー名" "パスワード" (ステップ 15 で共有の対象にした アカウント)、URL に"HPDM"を入力します。"次へ"をクリックします。

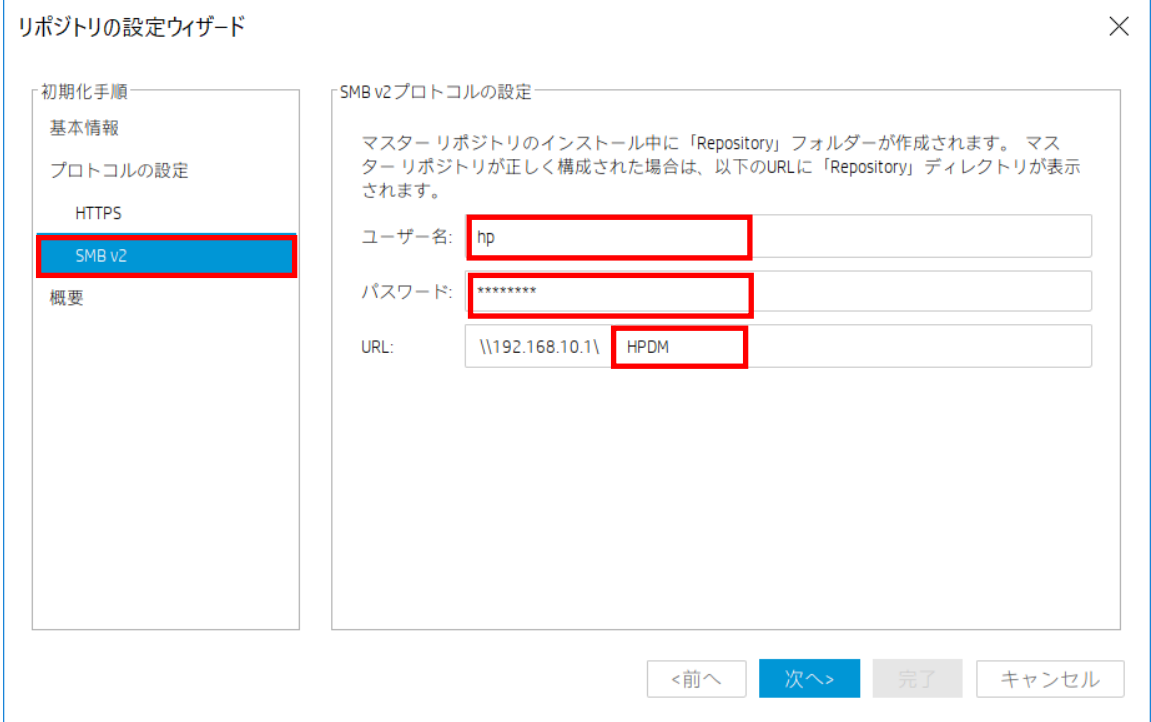

22. "テストリポジトリ"を実行し、テスト結果に問題がないことを確認します。

"完了"をクリックします。

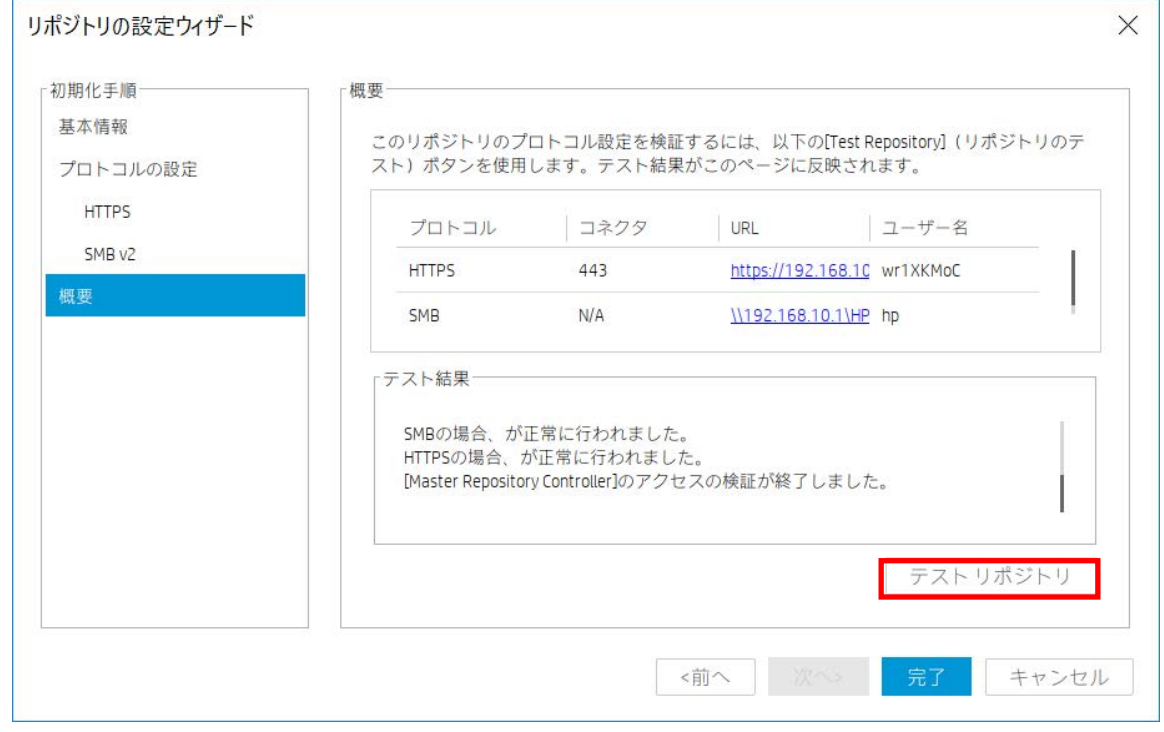

以上で SMB v2 プロトコルの有効化は完了です。また HPDM の新規インストールも完了し ています。

### <span id="page-15-0"></span>4.HPDM のアップデート

以前のバージョンの HPDM がインストールされている場合、新しいバージョンの HPDM イ ンストーラーを使用して HPDM をアップデートできます。

※HP Device Manager 5.0 SP1 へのアップデートは、HP Device Manager 4.7 世代または 5.0 に 対応しています。

以下の手順では、1 台のサーバーに HPDM コンソール、HPDM サーバー、HPDM ゲートウ ェイ、マスターリポジトリコントローラー、HPDM HTTPS サーバーがインストールされて いる標準的な構成をアップデートします。

- 1. HPDM がインストールされているサーバーに管理者権限のあるユーザーでログオン し、HP\_Device\_Manager-5.0SP1.exe を実行します。(または"管理者として実行"し ます。)
- 2. "次へ"をクリックします。

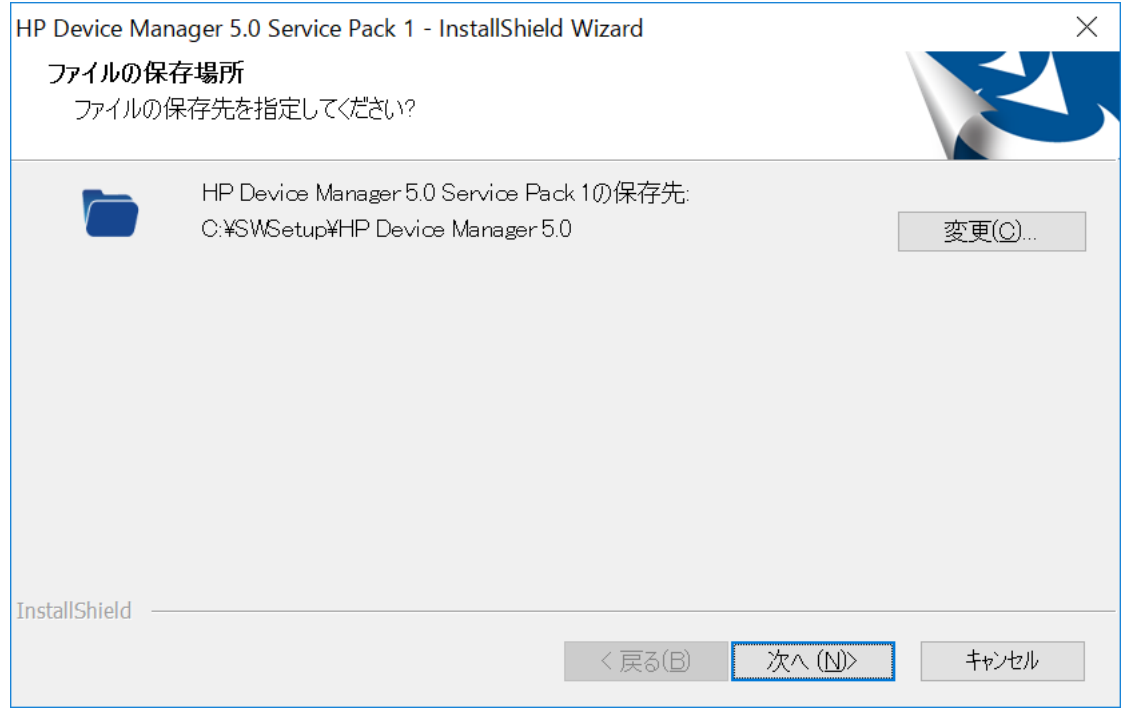

3. "OK"をクリックします。(既存の HPDM の設定が自動的に保存されます)

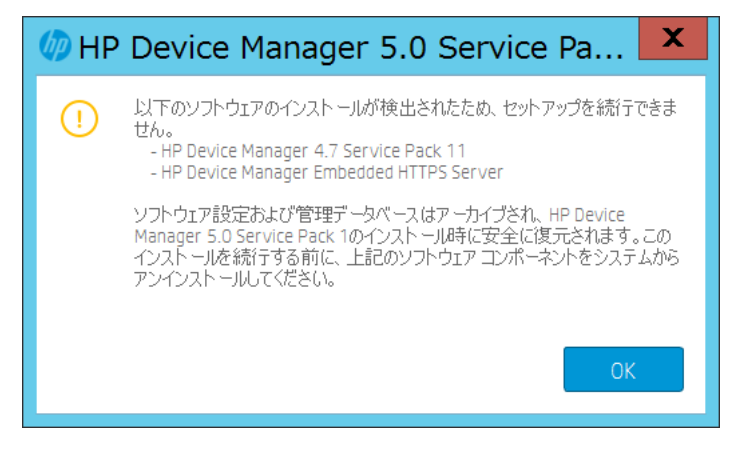

4. Windows の"プログラムと機能"から HPDM をアンインストールします。HP Device Manager 4.7 Service Pack 等のメインプログラムは、最後にアンインストールします。

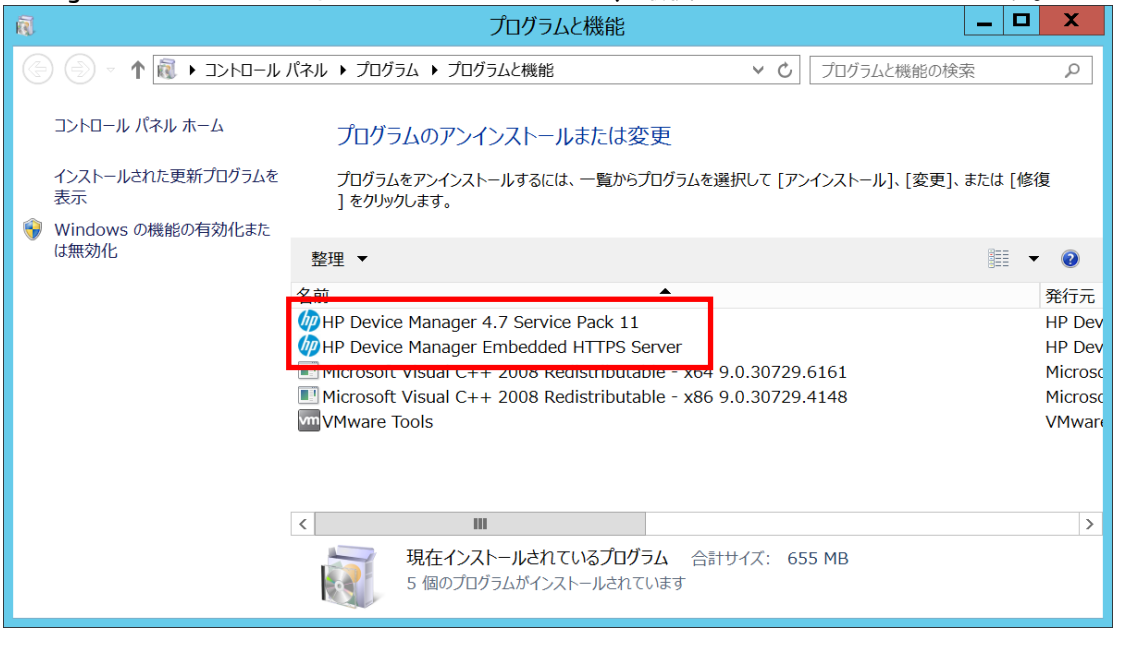

5. HP Device Manager 4.7 Service Pack 等のメインプログラムをアンインストール時に下記 のメッセージが表示された場合、"はい"をクリックします。

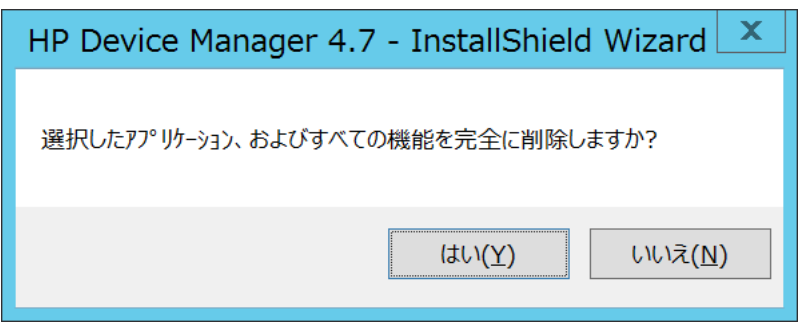

6. アンインストール完了後、"はい、今すぐコンピューターを再起動します"を選択し ます。

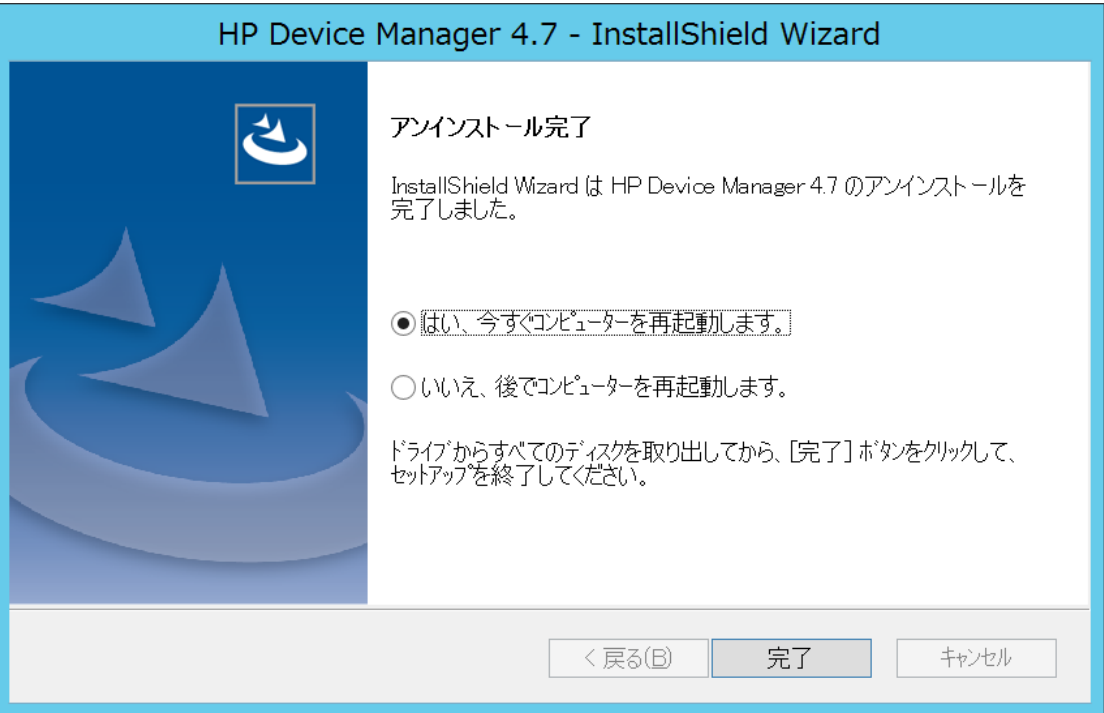

7. 再度、HP\_Device\_Manager-5.0SP1.exe を実行します。下記の画面では"次へ"をクリ ックします。

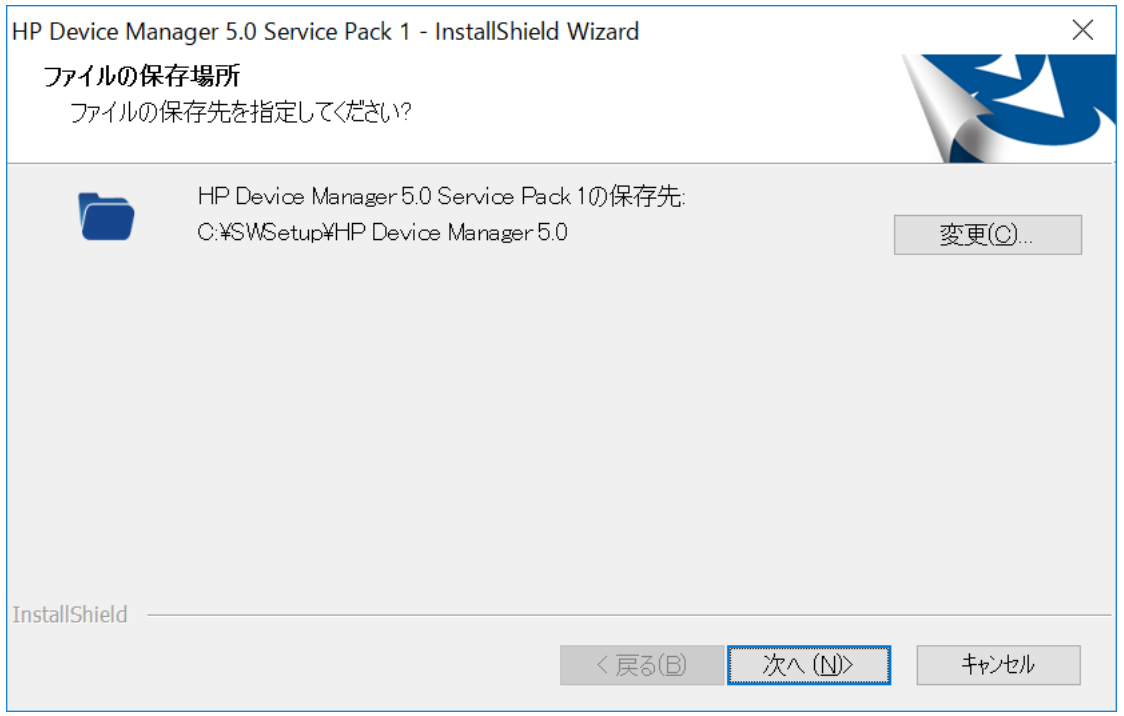

8. "RESTORE"をクリックします。

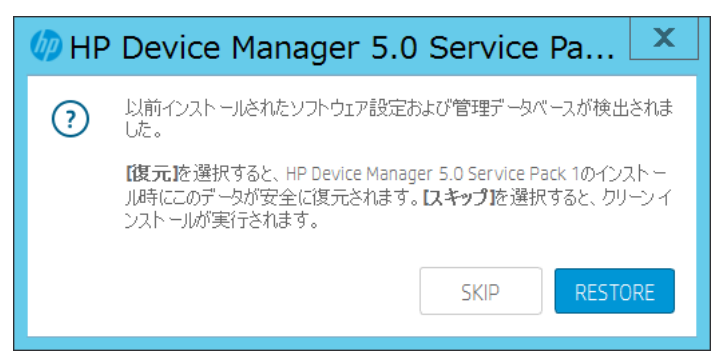

9. "次へ"をクリックします。

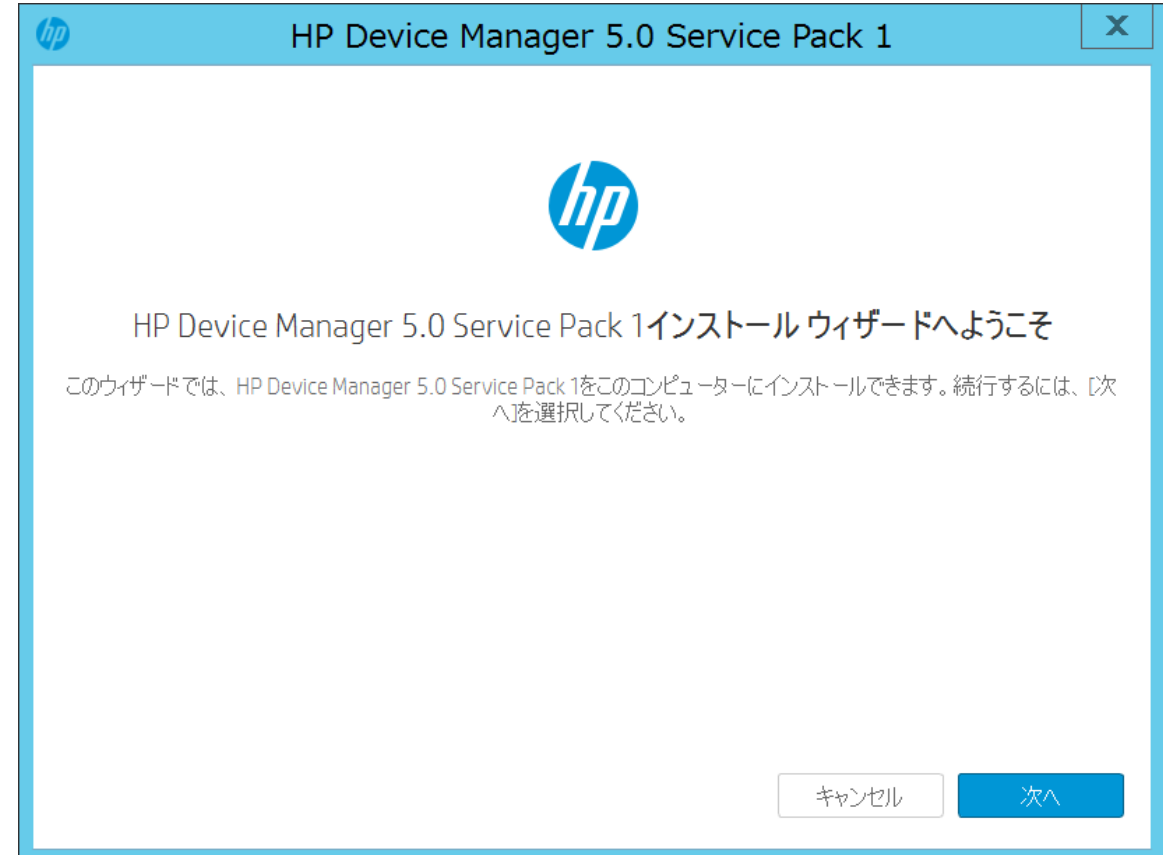

### 10. 使用許諾契約にチェックを入れ、"次へ"をクリックします。

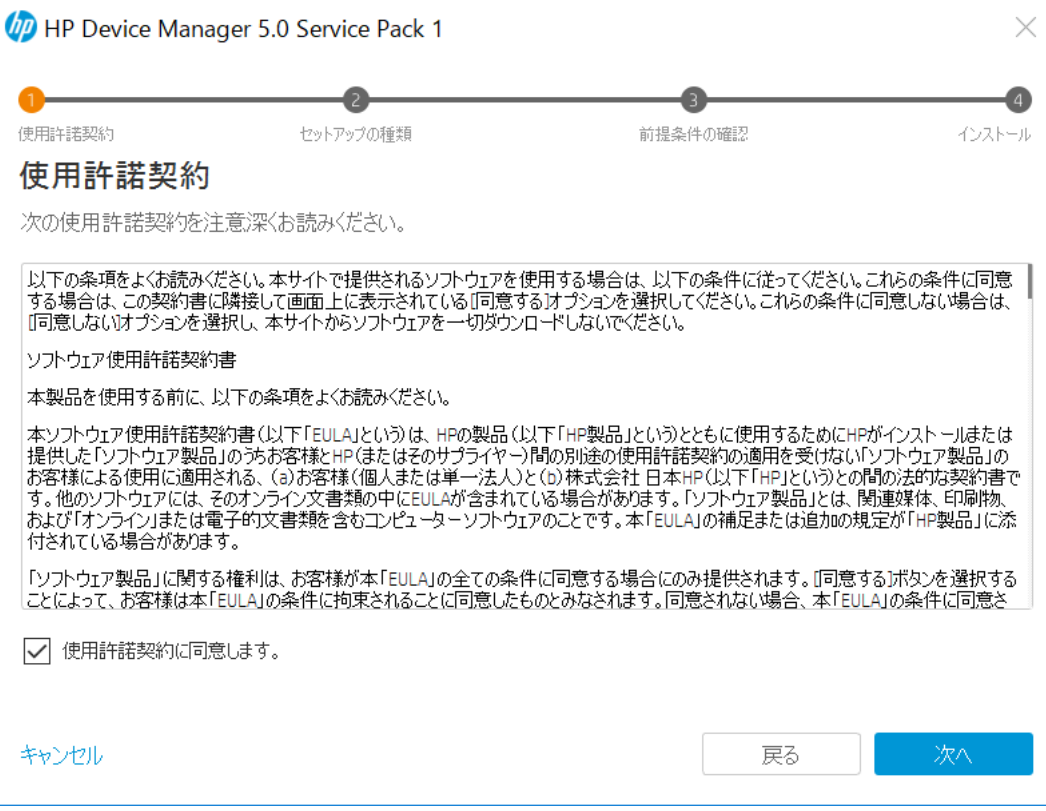

 $\mathbf{r}$ 

#### 11. "完全"を選択して、"次へ"をクリックします。

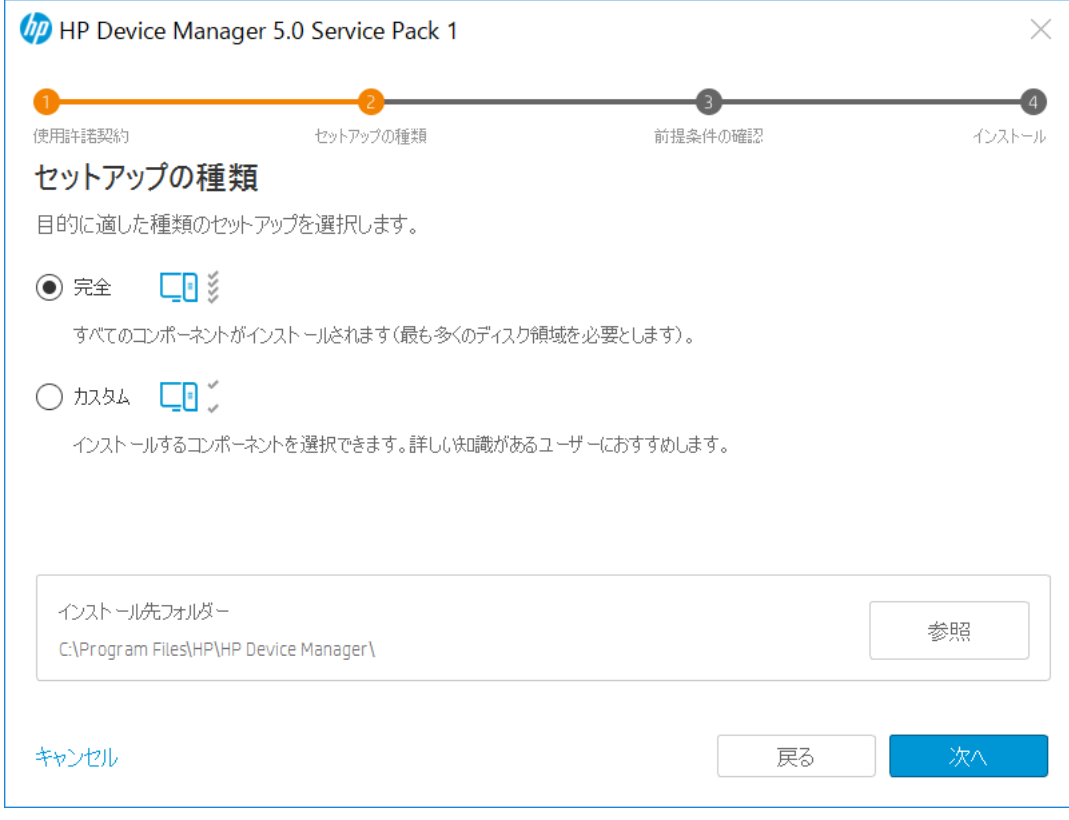

12. 前提条件が満たされていることを確認し"インストール"をクリックします。

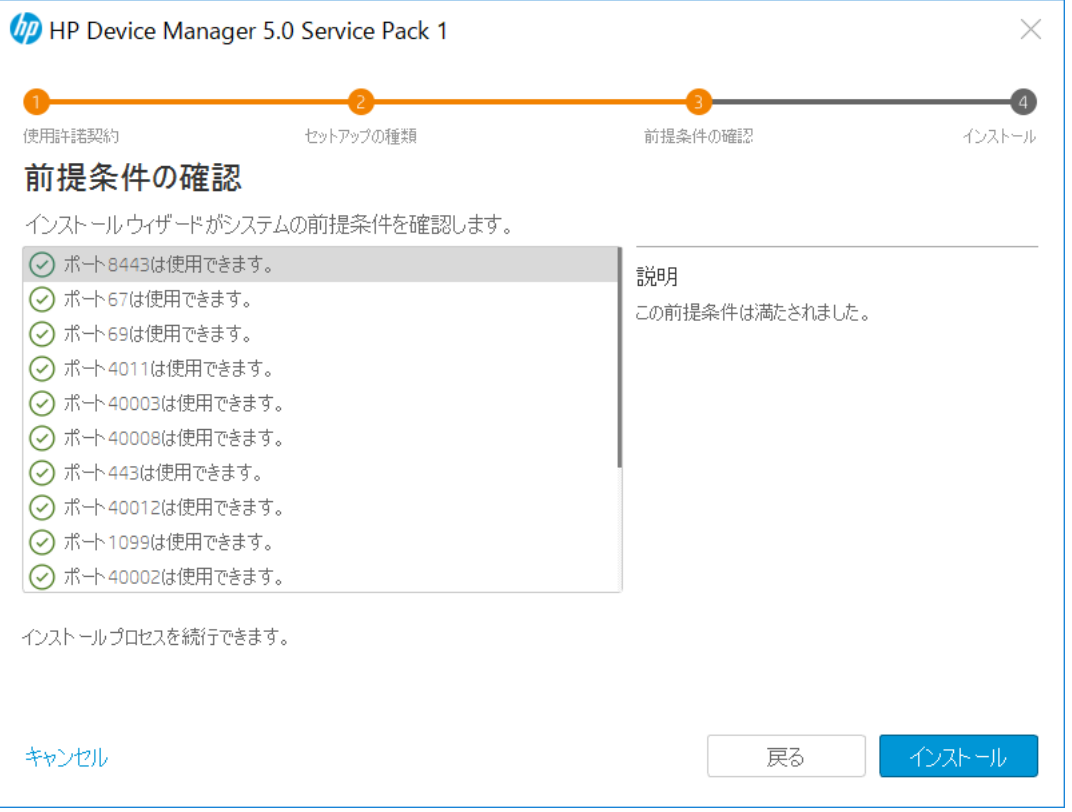

13. "完了"をクリックします。Windows を再起動します。

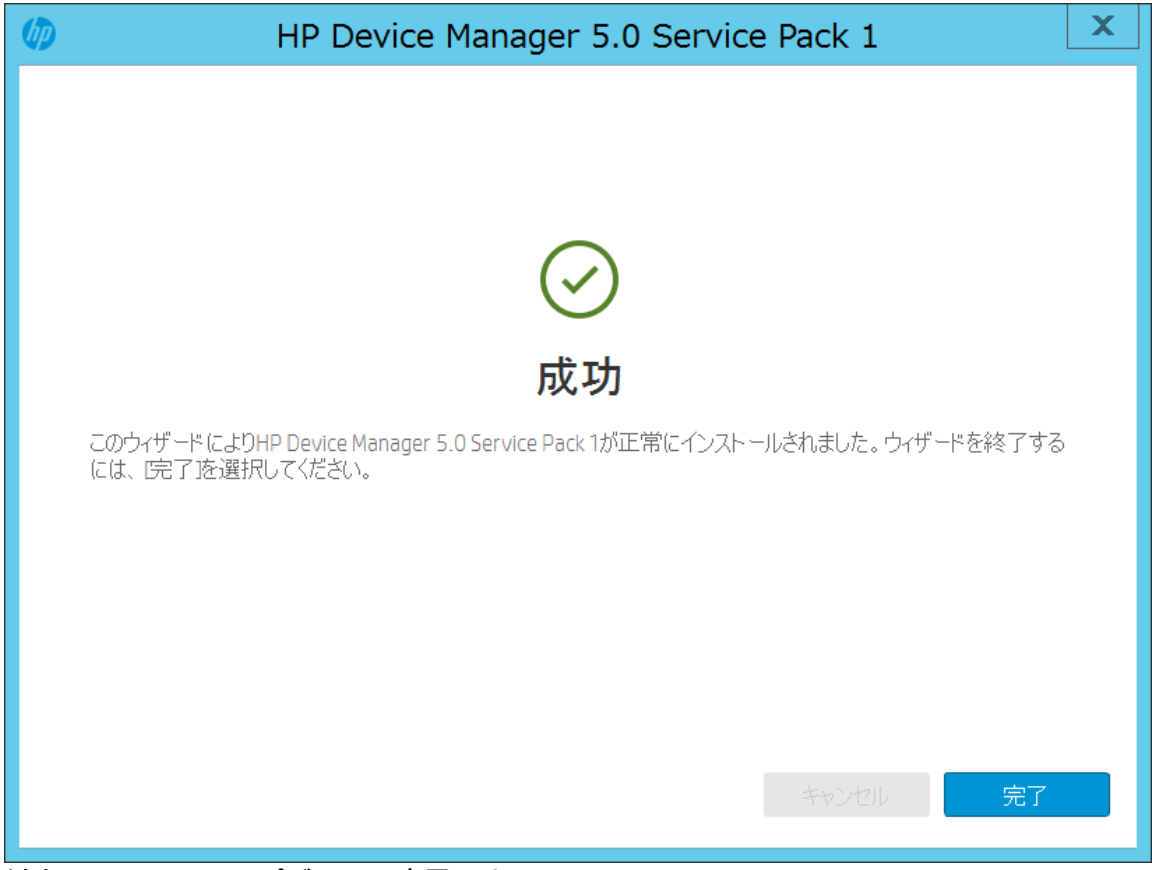

以上で HPDM のアップデートは完了です。

#### 本書の取り扱いについて

本書の内容は、将来予告なしに変更されることがあります。**HP** 製品およびサービスに対する保証に ついては、該当製品およびサービス保証規定書に記載されています。本書のいかなる内容も、新た な保証を追加するものではありません。本書の内容につきましては万全を期しておりますが、本書中 の技術的あるいは校正上の誤り、省略に対して責任を負いかねますのでご了承ください。

この文書の著作権は株式会社 日本 **HP** に帰属します。日本 **HP** の許可なく一部または全体の複製・ 転載・編集等を行うことや、許可されていない第三者への開示等の行為全てを禁止します。

本文中使用される企業名、製品名、商標などはそれを保持する企業・団体に帰属します。

**HP**シンクライアントに関する情報

**<https://jp.ext.hp.com/thin-clients/>**

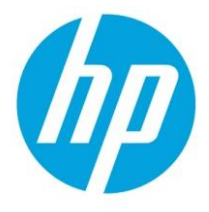

**© Copyright 2019 HP Development Company, L.P.**

**The information contained herein is subject to change without notice. The only warranties for HP products and services are set forth in the express warranty statements accompanying such products and services. Nothing herein should be construed as constituting an additional warranty. HP shall not be liable for technical or editorial errors or omissions contained herein.**